### **Searching using OVID**

#### **Contents**

- 1. [What is Ovid?](#page-1-0)
- 2. [Do I need to plan my search?](#page-1-1)
- 3. [What is PICO?](#page-1-2)
- 4. [Why do I need to look for synonyms?](#page-2-0)
- 5. [How do I access the Ovid interface?](#page-3-0)
- 6. [How do I set up an account with Ovid?](#page-4-0)
- 7. [How do I start a search using natural language terms and phrases?](#page-5-0)
- 8. How can I do a Title and Abstract search if the Multi-Purpose search gives me too many results [\(Multi-Field search\)?](#page-6-0)
- 9. [How do I save my search?](#page-6-1)
- 10. [How do I use wildcards to search and why would I use them?](#page-8-0)
- 11. [What is adjacency searching?](#page-8-1)
- 12. [How do I search for thesaurus terms?](#page-8-2)
- 13. [How do I combine search terms with OR/AND?](#page-10-0)
- 14. [How do I limit the results?](#page-10-1)
- 15. [How do I edit a search line?](#page-11-0)
- 16. [How do I select and save the search results I want to keep?](#page-11-1)
- 17. [How can I re-run a search in a different database?](#page-13-0)
- 18. [How do I copy my search strategy?](#page-12-0)
- 19. [Why does Ovid keep running my old searches at the same time that I try to start a new](#page-13-1)  [search or run a previous search?](#page-13-1)

## <span id="page-1-3"></span><span id="page-1-0"></span>**1. [What](#page-1-3) is Ovid?**

Ovid is an interface that allows you to access bibliographic databases. Bibliographic databases contain details of millions of journal articles, published in thousands of journal titles. Most are not located when using keyword searches in Google.

The articles in the databases vary in their quality and reliability. Many are primary research and may not have been evaluated beyond some basic checks required for publication. Critical appraisal is not covered here, although online checklists to appraise articles such as CASP [\(www.casp-uk.net\)](http://www.casp-uk.net/) are available.

**NICE** used to have 9 healthcare-focused databases available through one interface, known as **HDAS**  (Healthcare Databases Advanced Search). This was decommissioned in March 2022. The interface we use now is **Ovid**. This covers:

- **Medline** and **EMBASE** which cover medical sciences
- **AMED** and **Emcare,** allied health and complimentary medicine
- **HMIC** covers health business and management
- **Social Policy and Practice**

Together they provide an **index** to the published healthcare literature, with abstracts often provided and links to the full text where available.

Ovid allows you to search databases individually. Also, to name and store search-strategies, view and save detailed results, and export your strategy/results as a Word, PDF and RIS document.

### <span id="page-1-1"></span>**2. [Do](#page-3-1) I need to plan my search?**

Yes. Carrying out a comprehensive and effective search on databases using Ovid is different to using a portal or search engine like Google.

Planning your search will help you to form an **answerable question**, identify the **key concepts** and develop **appropriate search terms** to describe these.

### <span id="page-1-2"></span>**3. What is PICO?**

**PICO** is a model that can help construct a focused question by breaking down the question into key concepts. You do not have to have something written in every box.

- **P patient/problem/population** Who are the patients/population? What is the problem?
- **I intervention** What is being done to the patient/population? What are they

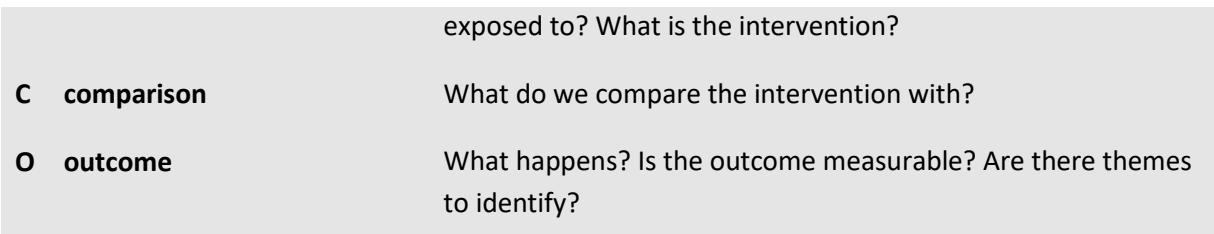

**Example 1***:* Aspirin has been shown to be best at preventing further myocardial infarction in patients and you want to know if this is still the case.

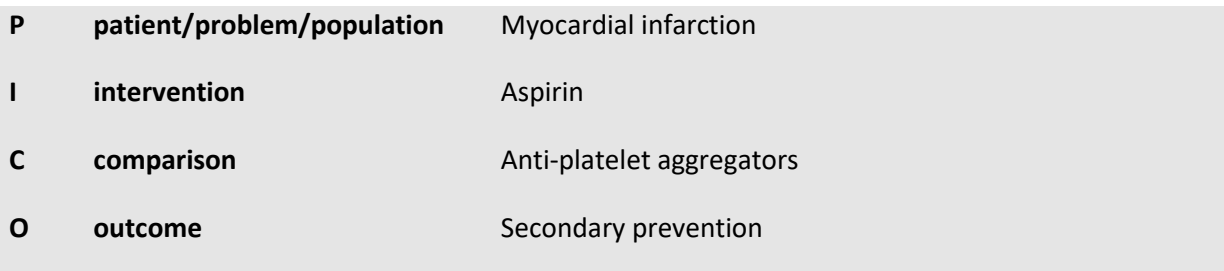

**Answerable question:** In patients who have had a myocardial infarction, is aspirin still more effective than other anti-platelet aggregators in preventing further MIs?

**Example 2:** Continuous Positive Airway Pressure or CPAP Vs. standard care in severe bronchiolitis in children.

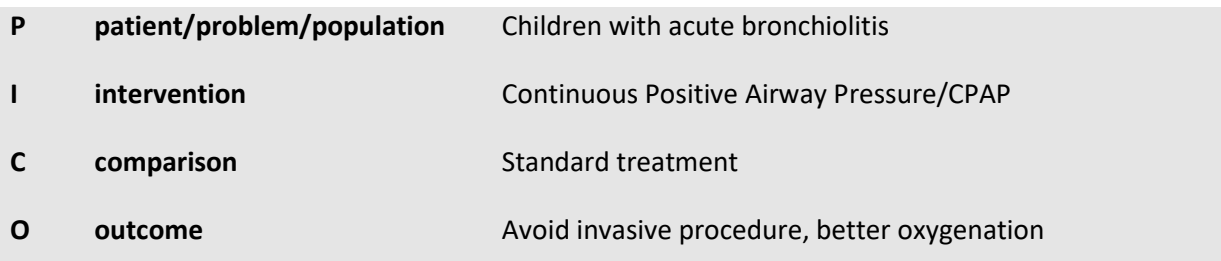

**Answerable question:** In children with acute bronchiolitis does CPAP reduce the need for invasive procedures?

### <span id="page-2-0"></span>**4. Why do I need to look for synonyms?**

The subjects you are searching for may be described differently in different place. Perhaps they are spelt differently or are described with acronyms. Look for as many appropriate alternative terms for each keyword as you can. For example:

- Physiotherapy is sometimes called physical therapy
- Teenagers can be teens, adolescents, youth, young people, young adults
- Cancer can be tumours, tumors, carcinoma

Perhaps you've already found a few papers, which will suggest alternative terminology or spellings for your keywords, or 'natural language' terms

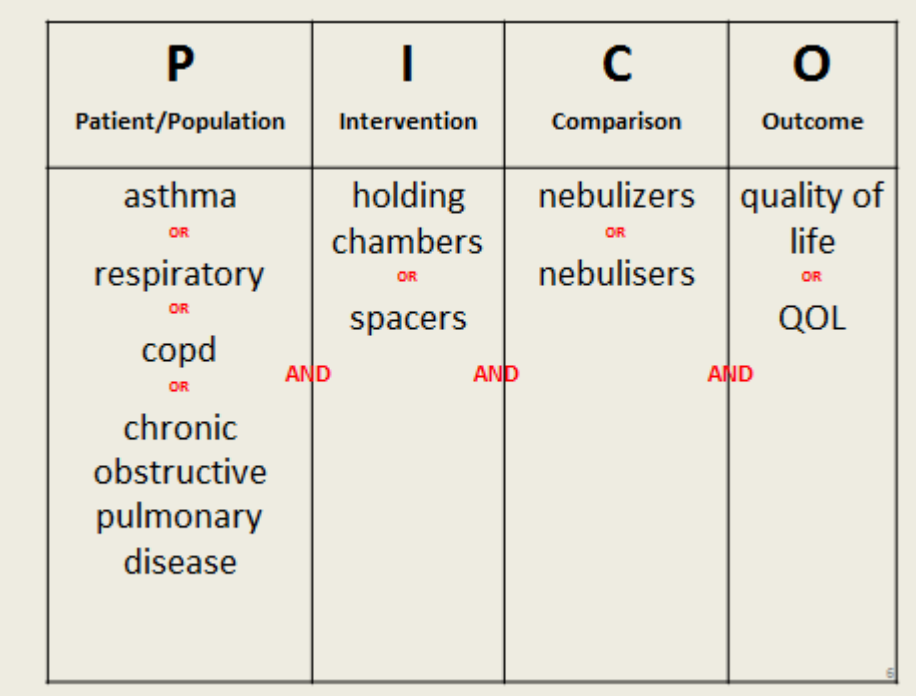

Not all scenarios or questions exactly fit the **PICO** model. However, it is always useful to break your question down into its component key concepts, even if you don't use the full **PICO** formula.

### <span id="page-3-0"></span>**5. How do I access the Ovid [interface?](#page-3-2)**

Ovid can be reached via the [Journals and Databases](https://www.nice.org.uk/about/what-we-do/evidence-services/journals-and-databases) section or directly: <https://ovidsp.dc1.ovid.com/ovid-a/ovidweb.cgi>

#### Log in via the **Open Athens link**:

Ovid"

<span id="page-3-2"></span><span id="page-3-1"></span>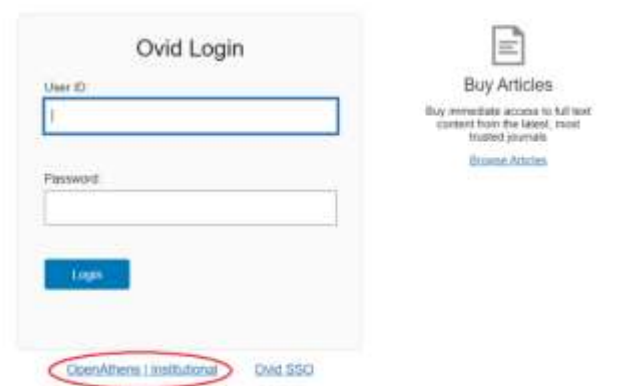

You will be asked to choose your institution: Choose **NHS in England.**

You will see a list of resources available to use. Tick the box next to the database you wish to search, and click on OK:

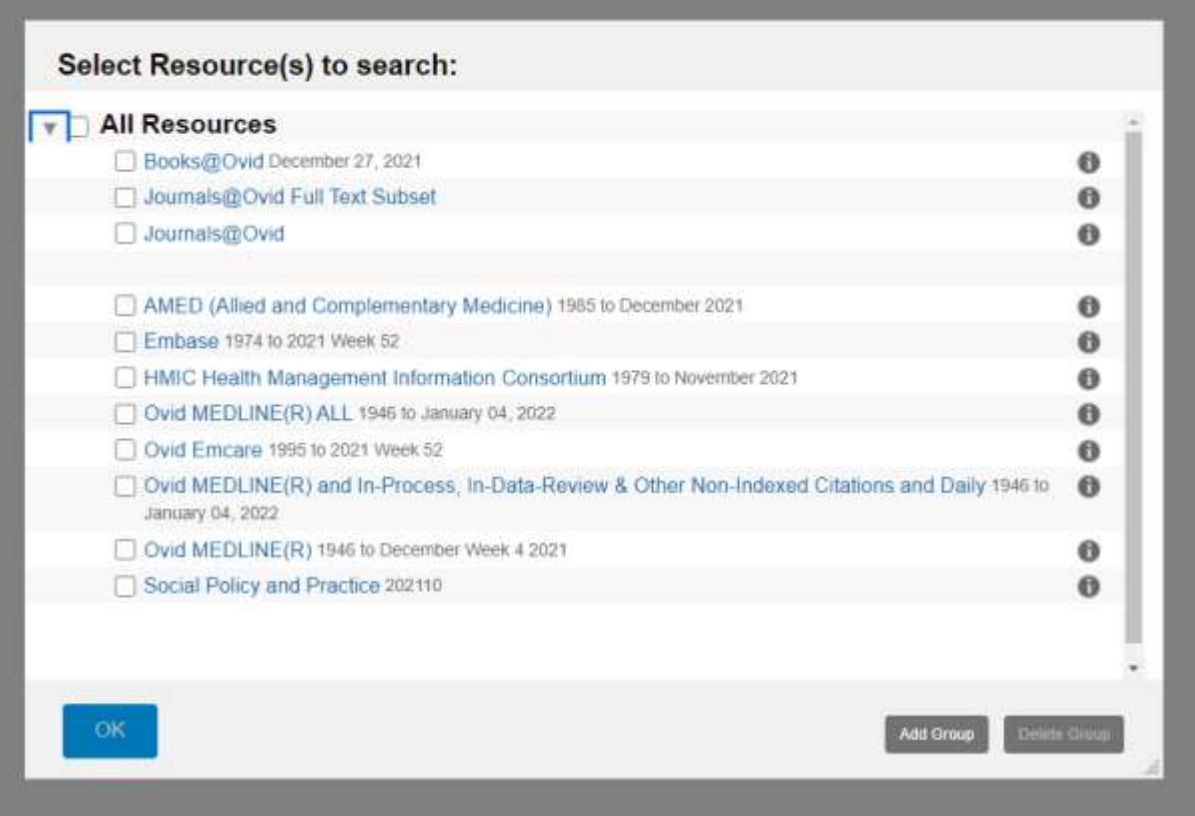

#### <span id="page-4-0"></span>**6. How do I set up an account with Ovid?**

Do this before you start searching, so you can save your work! You will need to set up a personal account with Ovid in order to save your searches, alerts and any other projects.

Go to the **My Workspace** tab at the top of the screen:

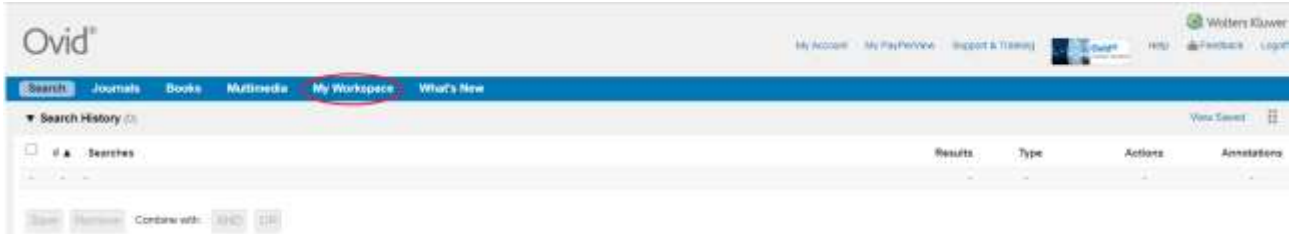

You will be asked if you have an account, and you will see a **Create Account** link.

Forgit Account Name or Password?

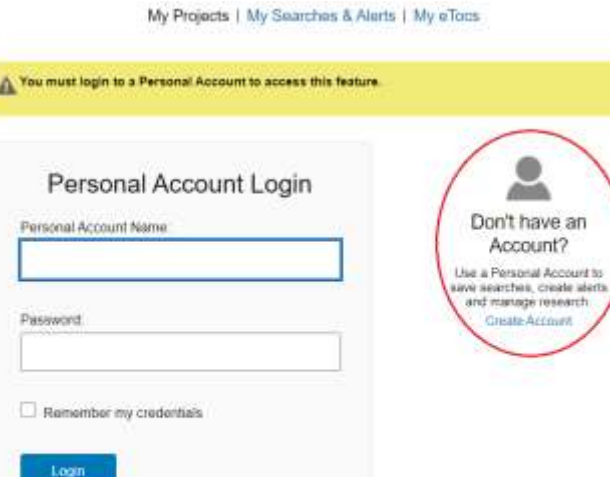

### <span id="page-5-0"></span>**7. How do I start a search using natural language terms and phrases?**

Start by adding your natural language search terms to the Ovid search box. A natural language term is a word or phrase that you would use to describe something (remember the PICO exercise that you have done).

You do not need to use quotation marks in Ovid when you are searching for a phrase. Ovid automatically searches for your terms as a phrase.

Untick the **Map term to subject heading box** for now.

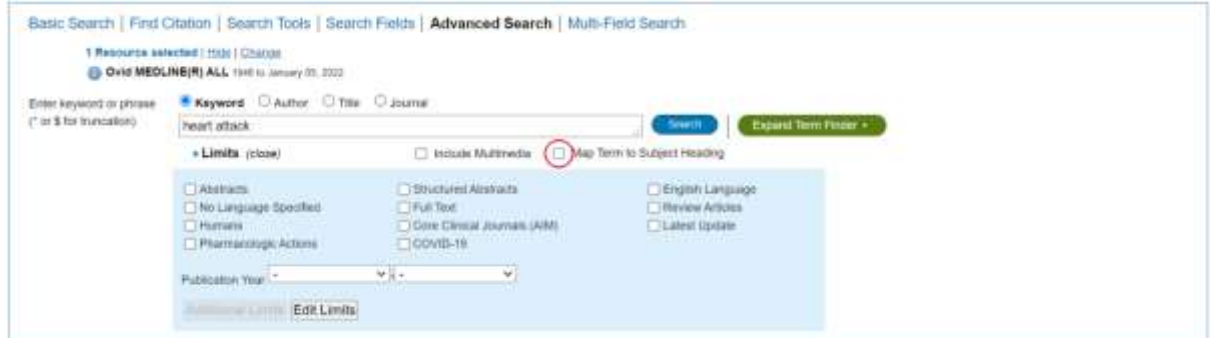

By default, Ovid will search for your terms as "multi-purpose" or mp. This means it is searching within a range of fields, specific to each database.

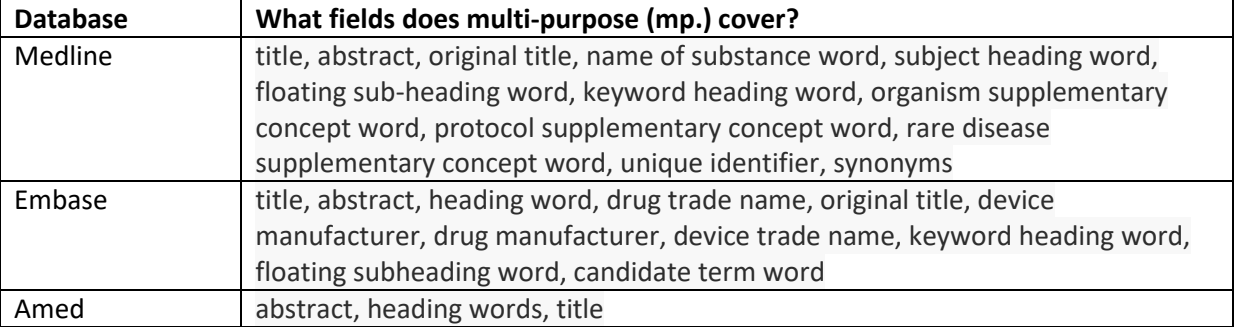

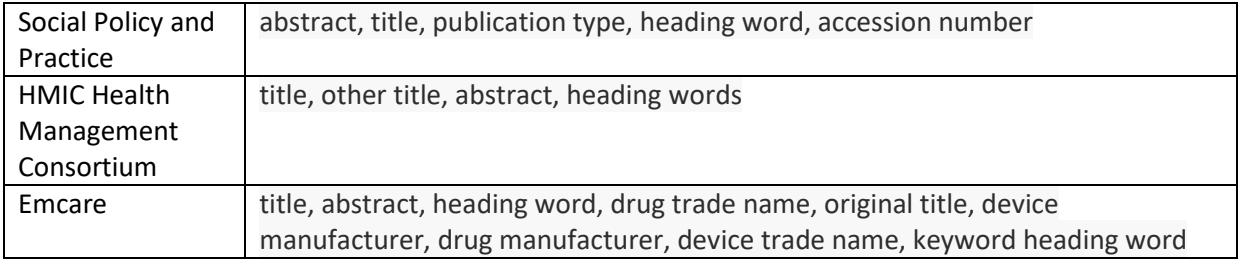

# <span id="page-6-0"></span>**8. How can I do a Title and Abstract search if the Multi-Purpose search gives me too many results?**

If the mp. field gives you too many results, you may want to narrow it down by searching only in title and abstract instead.

You can do this by clicking on the **Multi-Field Search.**

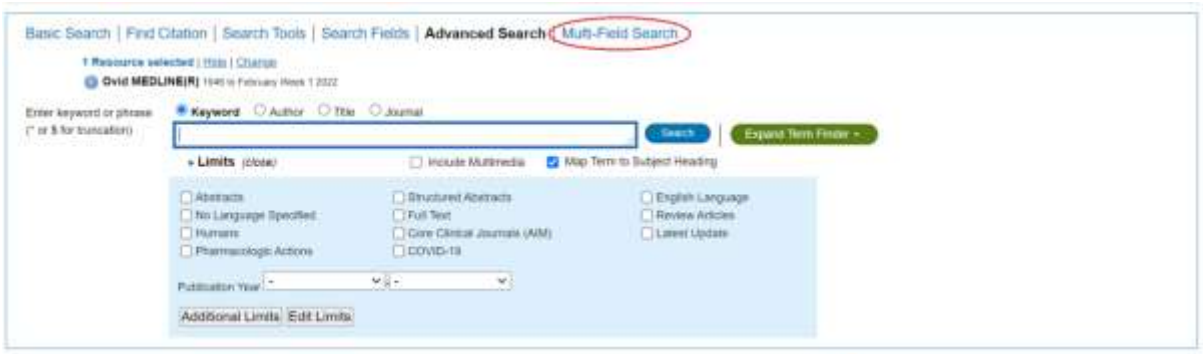

Type in the search term and choose which field you would like to search in from the drop-down list: **Abstract**. Type the search term in the second box and choose **Title** from the drop-down list. Combine the two terms with **OR** and press search.

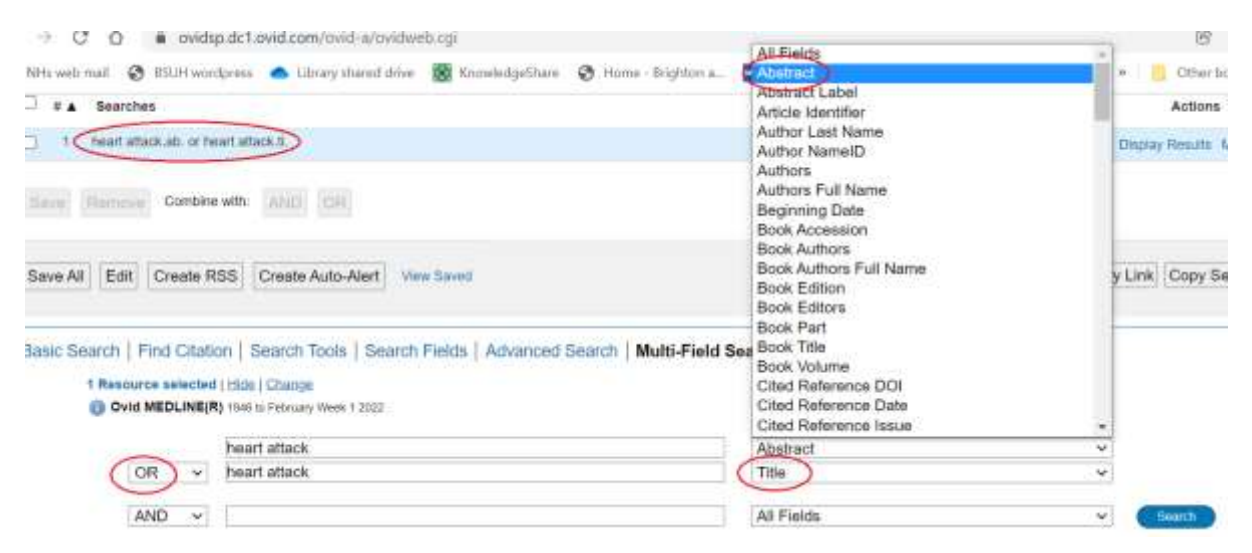

### <span id="page-6-1"></span>**9. How do I save my search?**

You will need to have a personal account with Ovid in order to save your search (see step 1 if you have not done this).

#### Click on **Save All**:

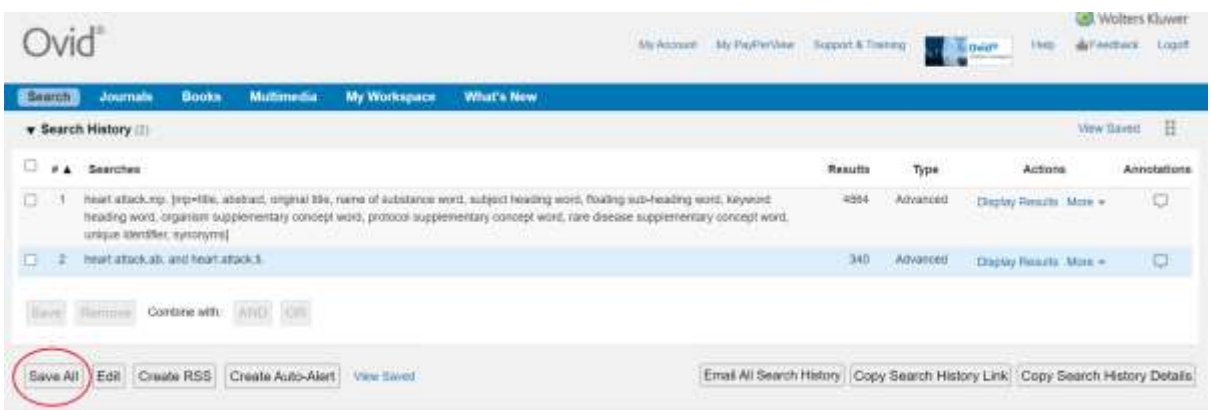

You will be asked to name your search and save as **Project type: Permanent**.

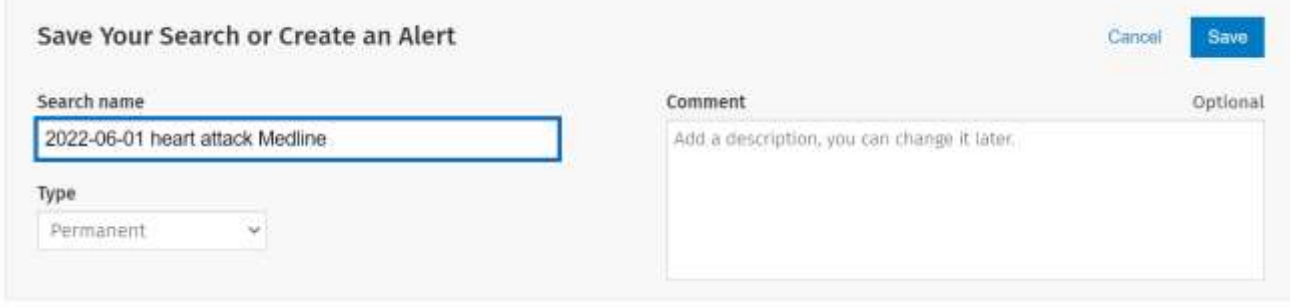

Tip: Ovid lists your saves searches in alphabetical order, which can make it difficult to find your most recent search. If you date your search, it makes it a lot easier to find. If you're doing lots of searches, start with the year. It is also useful to add the name of the database you are searching.

Ovid does NOT autosave your work. So make sure you save your search before you log off.

If you have logged out, and want to go back to a search you have saved, click on **My Workspace** on the log in page:

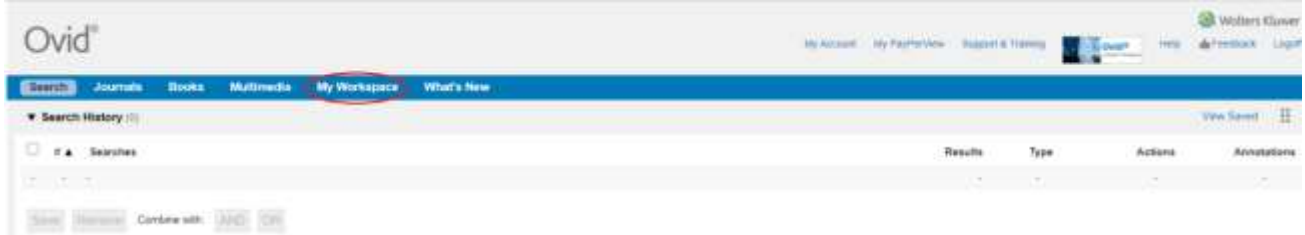

Tick the search you would like to work on and press **Run**:

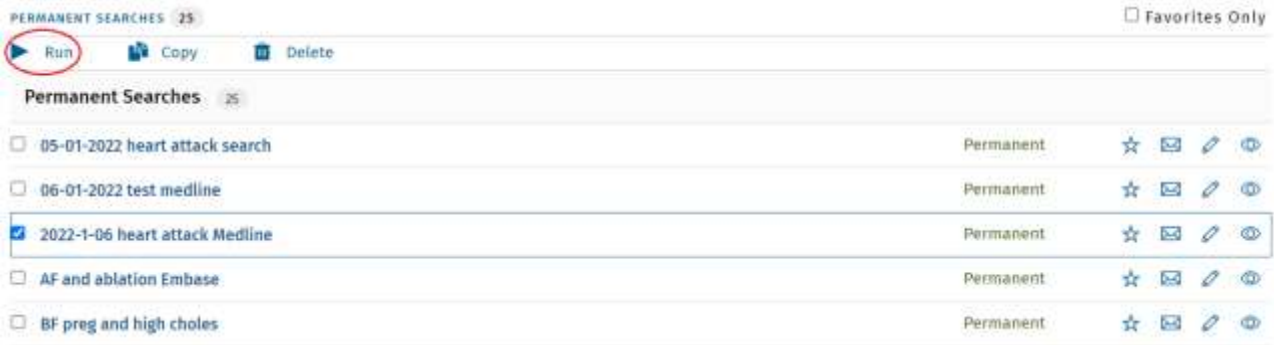

#### <span id="page-8-0"></span>**10.How do I use wildcards to search and why would I use them?**

You can put the wildcard **\*** at the end of your search term to search all words that start with those letters. (This is also called truncation.) For example, **depress\*** will find depress, depressed, depressive, depressing and depression. It's a big time saver, so you don't have to write each of these terms out individually.

You can specify the maximum number of characters you want to search for after the wildcard. For example, **therap\*4** will find therapy and therapist but not therapeutic.

The optional wildcard **?** can be used within or at the end of a search term to substitute for one or no characters. This wild card is useful for British and American word variants. For example:

**p?diatric** retrieves results that contain the words pediatric or paediatric. You can use both at once, for example: **p?diatric**\* would find paediatric or paediatrician. Be aware though – it will also find podiatric! (But not podiatrist…)

However, you can't use the wildcard **?** at the beginning of a word. You will have to use the different variants of the word instead: for example, **aesthetic or esthetic.**

#### <span id="page-8-1"></span>**11. What is adjacency searching?**

This powerful operator searches for words near each other, in any order. Their proximity is determined by a number (1-7). It can also be used with truncation and phrase searching.

#### For example, **child\* adj3 asthma\***

<span id="page-8-2"></span>Would include "child with asthma", "asthma in children" and "children who are asthmatic"

### **12. How do I search for thesaurus terms?**

Your search should include thesaurus terms as well as natural language terms.

Thesaurus terms are a controlled vocabulary that lists words in groups of synonyms and related concepts. Indexers choose the thesaurus terms that describe the content of the articles. Every database has a different thesaurus.

Thesaurus terms can be combined with natural language terms to build a comprehensive search.

The index also acts as a thesaurus; it is structured so that we can choose to include broader or narrower terms, or terms that are closely related.

Enter one of the concept terms again into the search box. This time, tick the **Map term to subject heading** box:

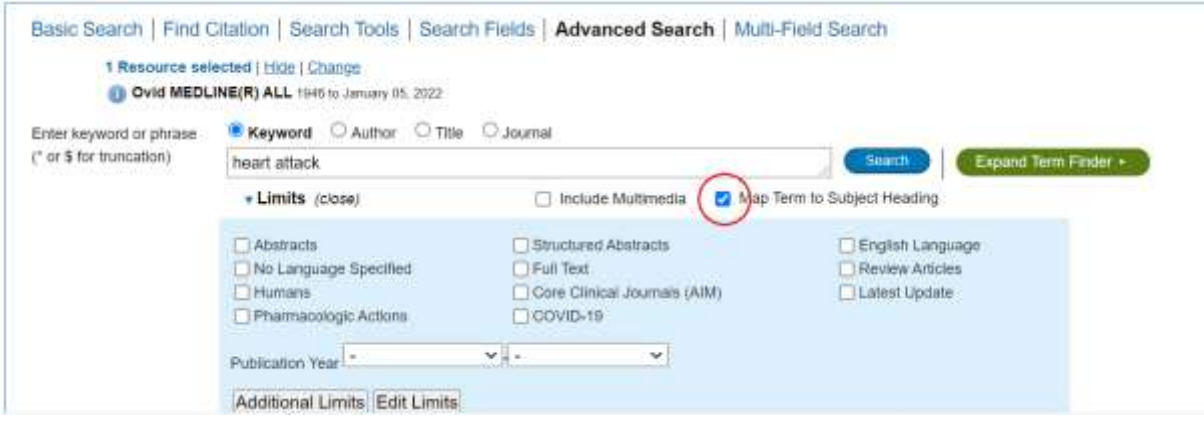

This will search for the term in the thesaurus of the selected database and give a list of suggested subject headings. Note here that we have entered **heart attack** as our natural language term, but all articles with the subject of heart attacks come under the thesaurus heading **myocardial infarction:**

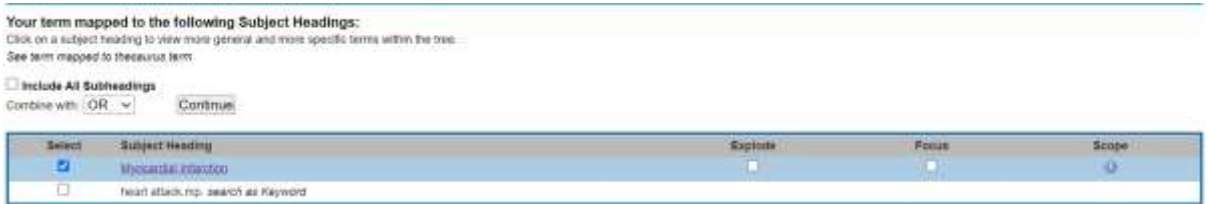

Tick the box next to the heading that is most appropriate for you, and click on continue.

**Explode** will search for documents where both the subject heading selected and any narrower subject headings are used. **Focus** will search only for documents where the subject heading is an important concept.

If you want more information about a heading, click on Scope and you can see a definition of that term, so you can be sure it is the one that is right for you.

You will then see any subheadings for that term. This may help you if you are looking for a particular aspect about that term:

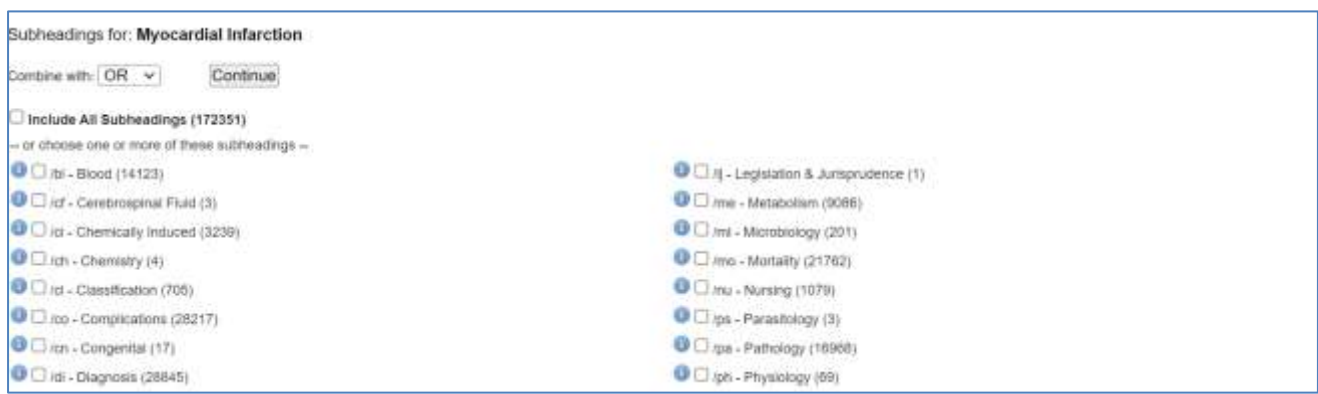

### **13. How do I combine search terms with OR/AND?**

<span id="page-10-0"></span>Tick the numbered box by every search term and press the **Combine with: OR** button.

These search terms will be searched for in the relevant fields of the millions of references in this database.

In a few seconds you should see the results of your search, creating the first line of your **search strategy**, which is highlighted in pale blue.

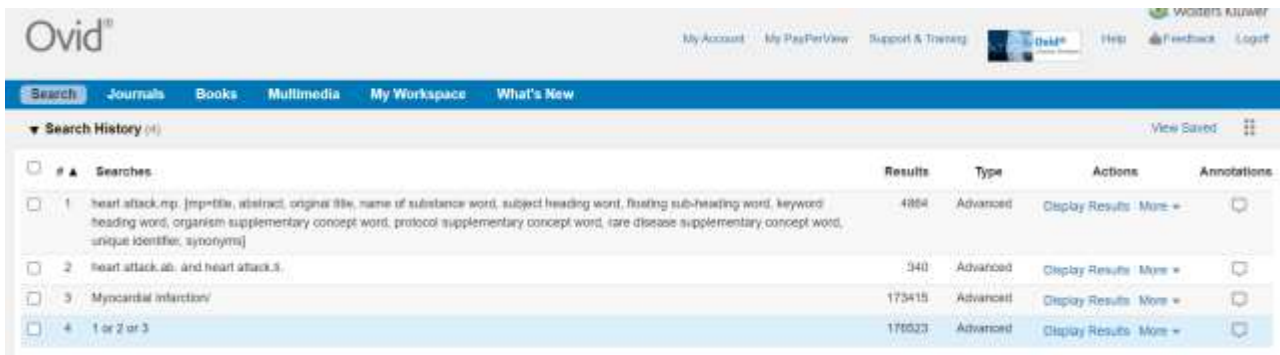

The combined set now displayed as a separate search line.

<span id="page-10-1"></span>Repeat the process for each concept before combining all the **OR** results with **AND.**

### **14. How do I limit the results?**

Below the search box, there is a blue box with some options for limiting your search, for example, if you would like results just in English, or you would like results from a specific time frame.

Tick the search line you would like to limit, and the limit option, and you will then see the results for your limited search.

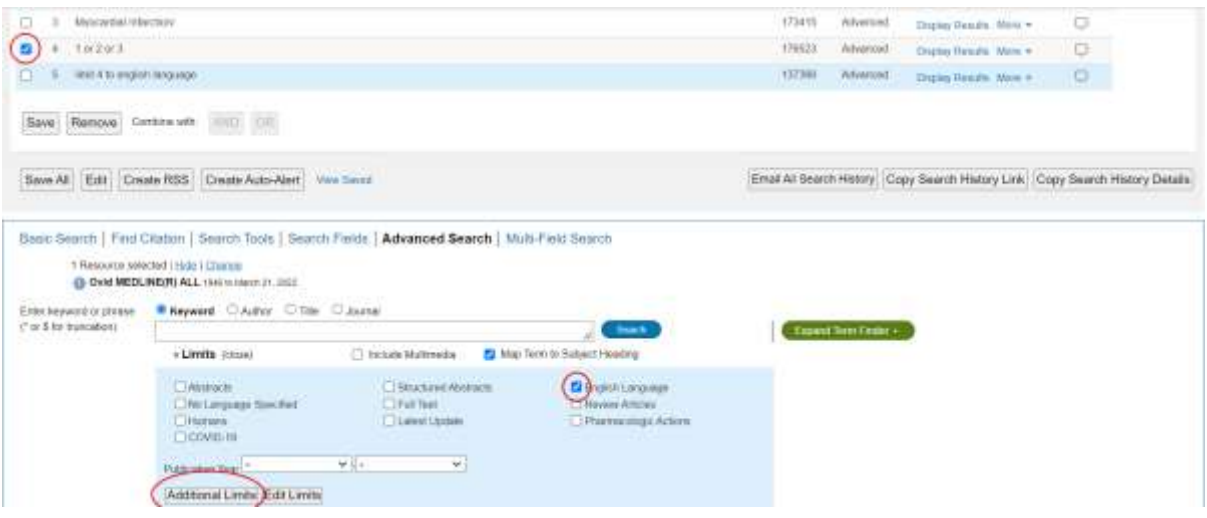

The additional limits allow you to be even more specific with your limits should you wish to be.

### **15. How do I edit a search line?**

<span id="page-11-0"></span>You may want to go back to a line to change it, for example if you have made a spelling mistake.

Next to the search line you want to edit, hover over the **More** button. From the drop down menu, choose **Edit**.

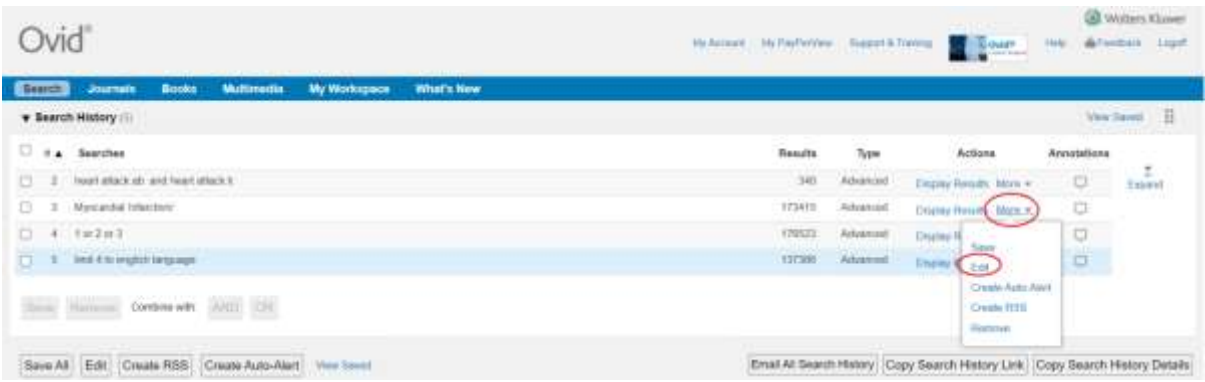

On the next screen, press the little pencil icon, and you will be able to edit that line.

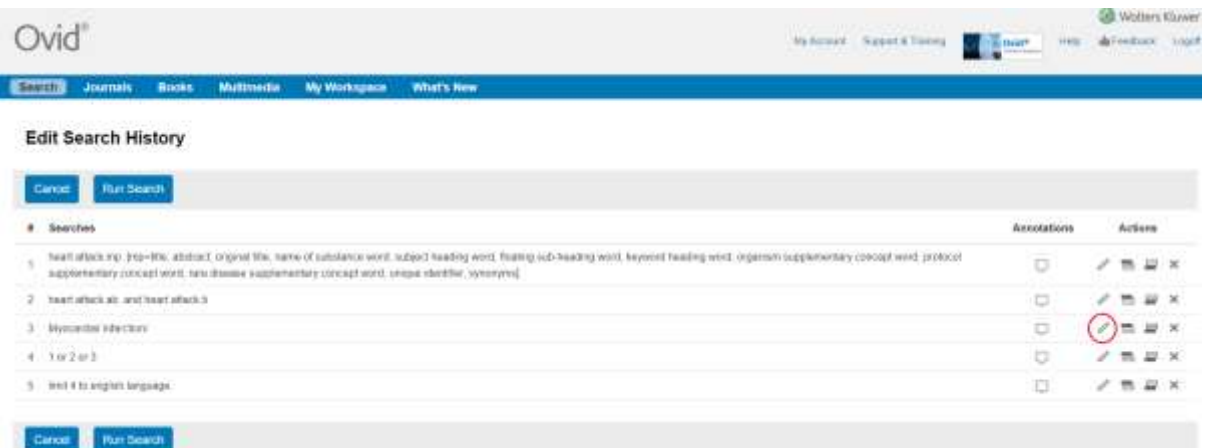

## <span id="page-11-1"></span>**16. How do I select and save the search results I want to keep?**

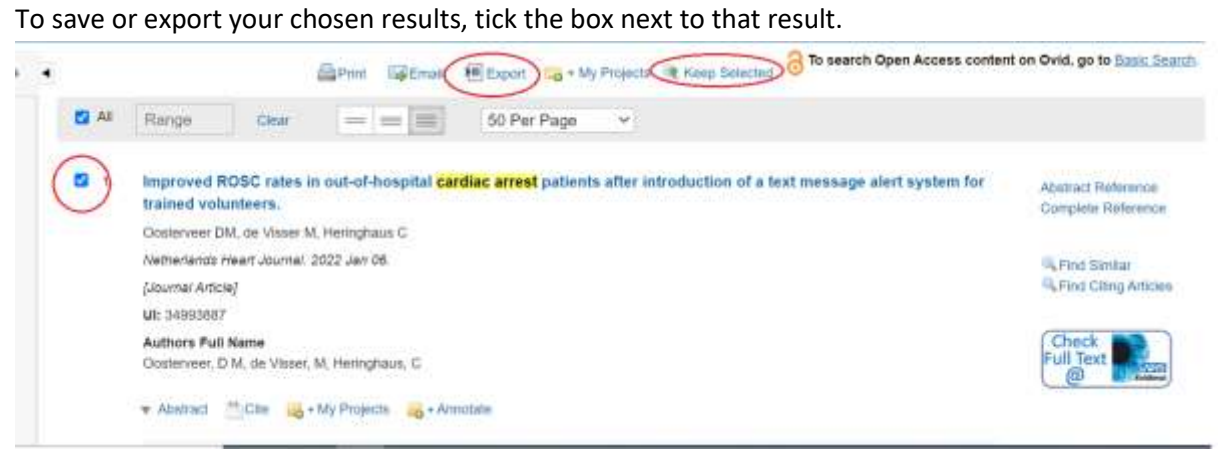

You can choose **Keep selected**, and you will be able to see your selected results in **My Workspace>My searches and alerts**.

Or you can choose **Export**, and you will be given a list of export options to choose from (for example, as a Word document, or a RIS file).

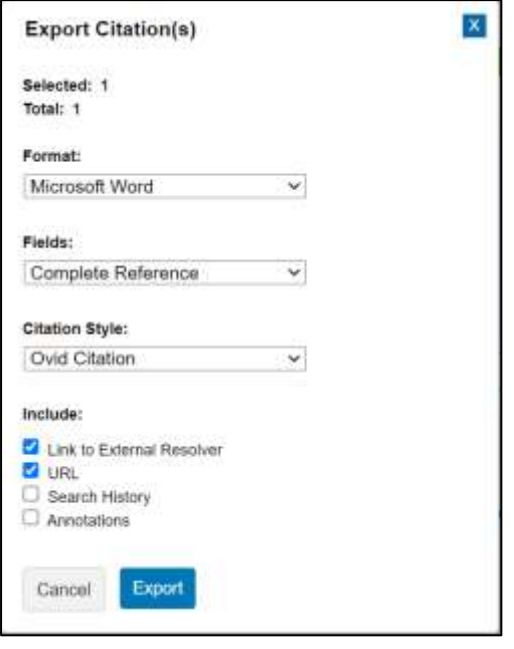

## <span id="page-12-0"></span>**17. How do I copy my search strategy?**

If you want to keep a copy of your search strategy, click on **Copy search history details**.

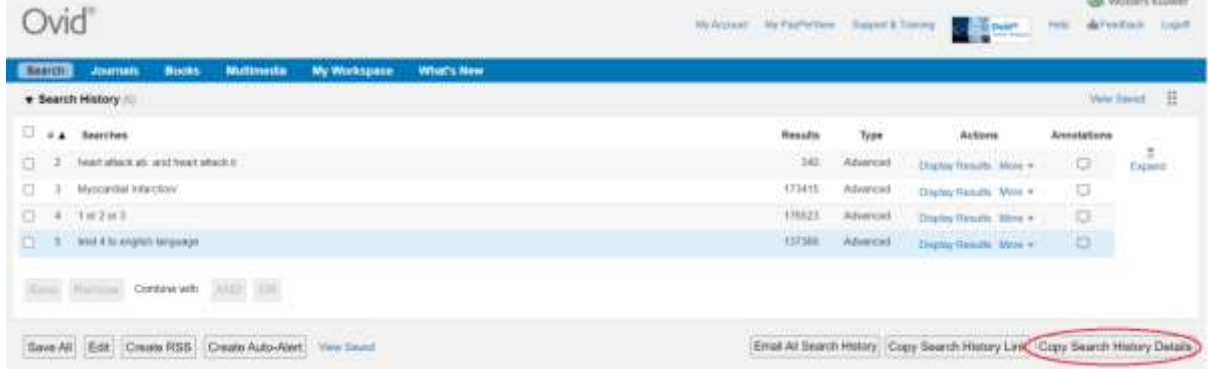

You can then copy your search into an Excel spreadsheet (or Word or Notepad if you prefer):

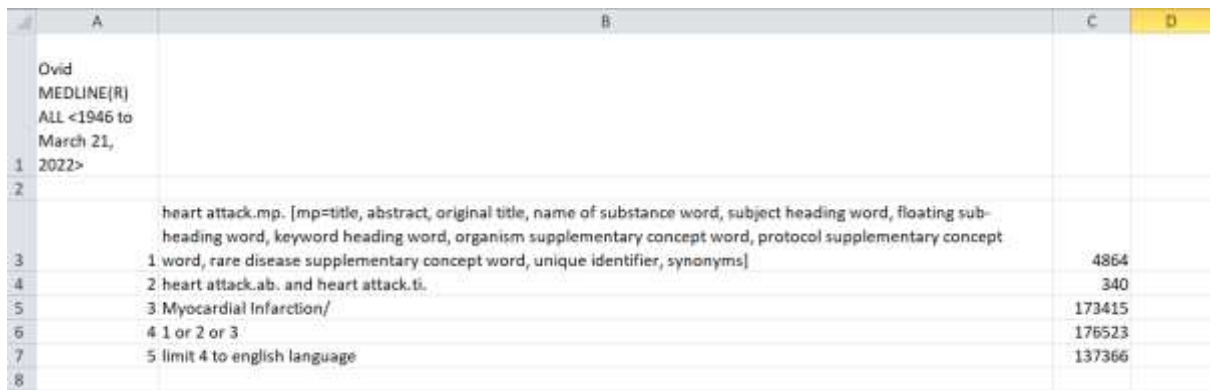

### **18. How can I re-run a search in a different database?**

<span id="page-13-0"></span>You will see that there is **Resource selected** tab just above the search box. It tells you what database you are currently using, and you have the option to change here.

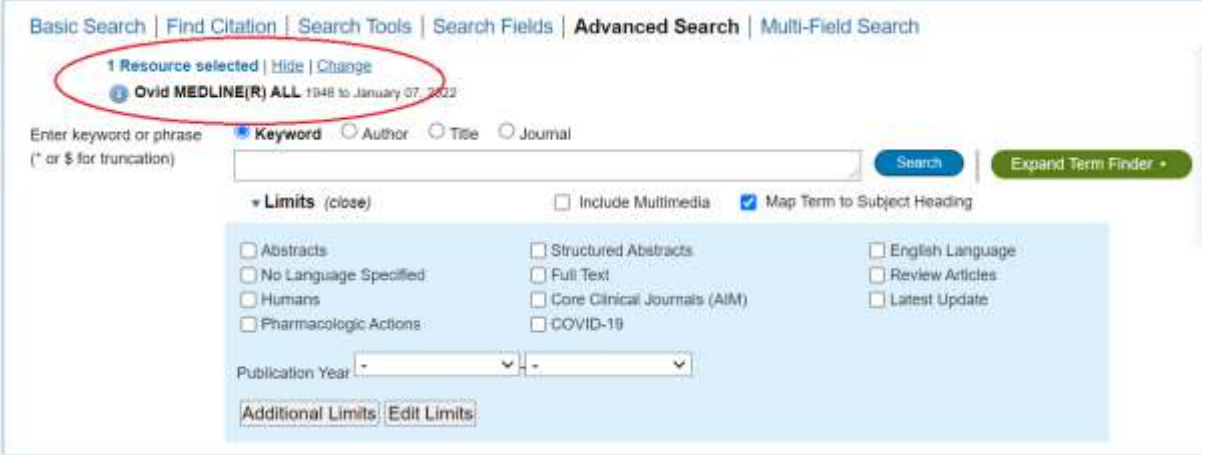

If you click on **Change**, a list of the available databases will appear. Tick the box of the one you would like to use, and press **Run search**.

However, be aware that different databases use different thesaurus headings. So some databases will not recognise a thesaurus term that you have used elsewhere. It will show the results as 0 next to that search line.

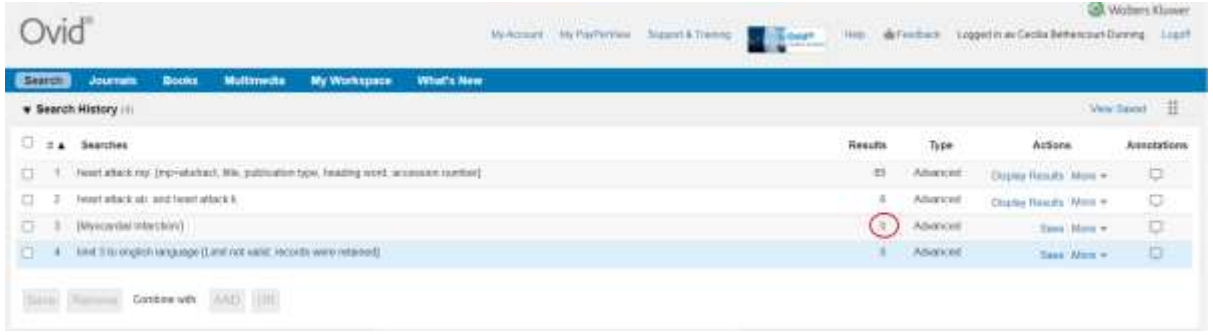

<span id="page-13-1"></span>If this is the case, you will need to edit that line, and find the correct term for that database.

# **19. Why does Ovid keep running my old searches at the same time that I try to start a new search or run a previous search?**

Make sure that you clear the search before you start a new search (make sure you have saved it first). You can do this by ticking the box next to your search and pressing **Remove.**

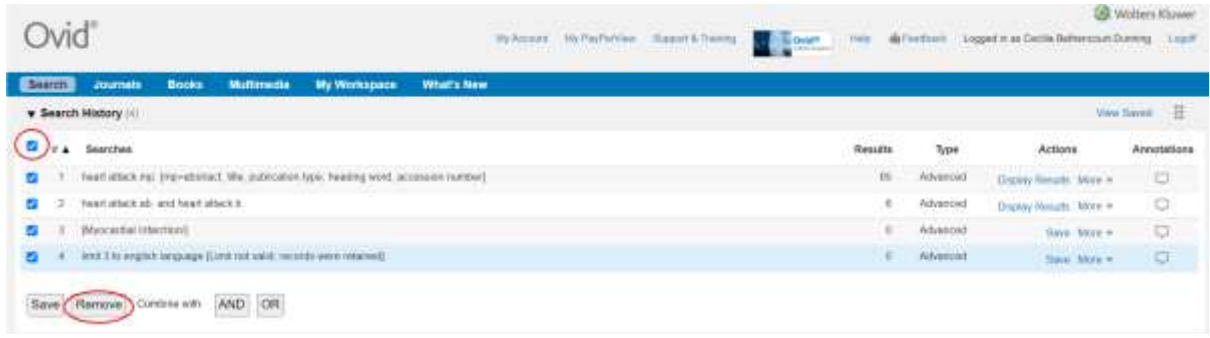